## **Зміна налаштувань облікового запису**

*Щоб перейти до налаштувань свого облікового запису необхідно на боковій панелі обрати пункт «Профіль»*

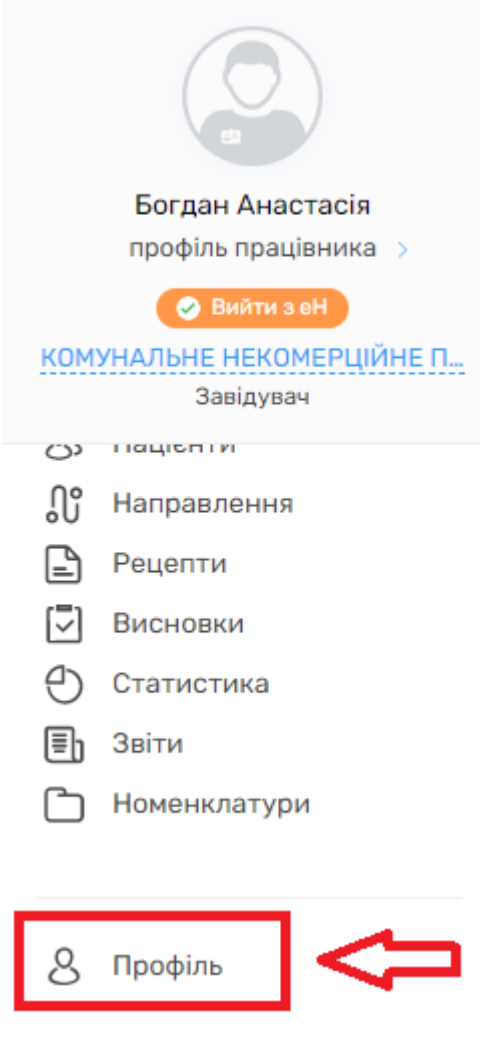

*Після чого Ви зможете переглянути інформацію про себе.* 

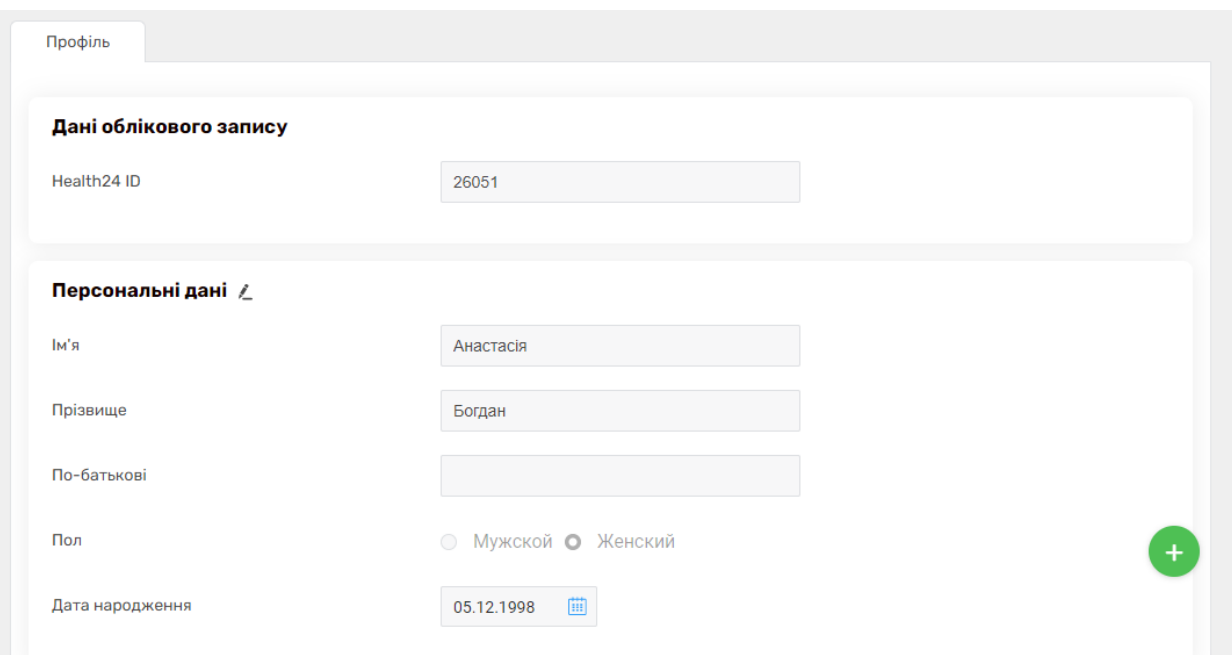

*Ви можете змінити електронну пошту для входу в МІС Health24. Для цього натискаєте на значок олівця*

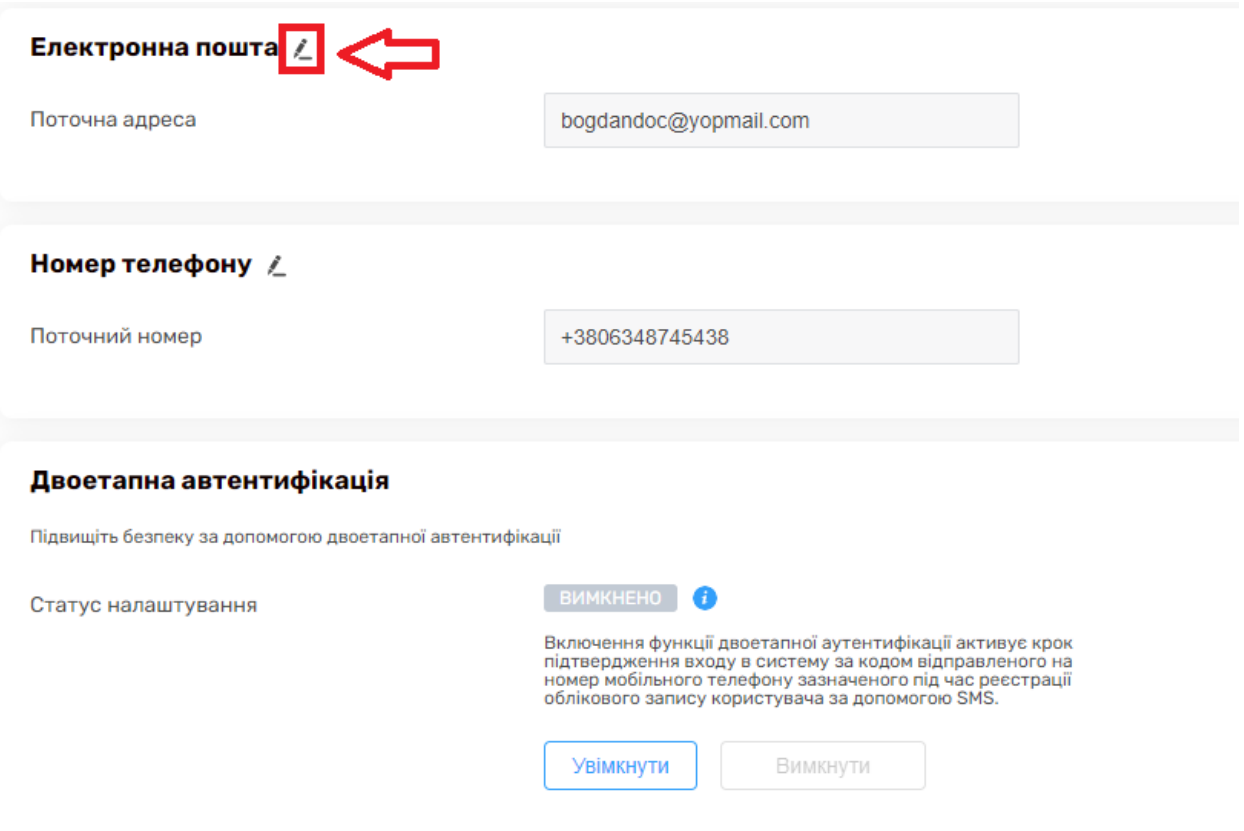

*Водите нову електронну адресу та натискаєте «Зберегти»*

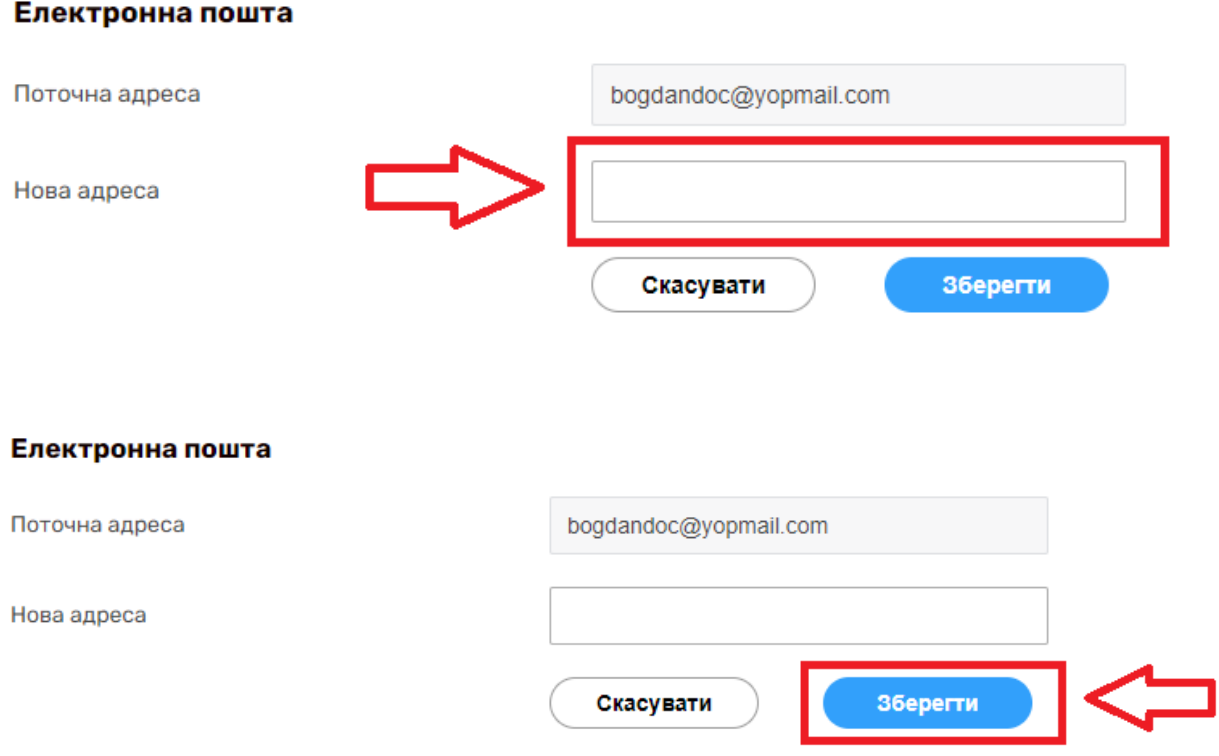

*Після чого Вам на електронну адресу прийде повідомлення з підтвердженням нової пошти. В листі необхідно підтвердити зміну.*

*Ви також можете змінити контактний номер телефону в МІС Health24. Для цього натискаєте на значок олівця*

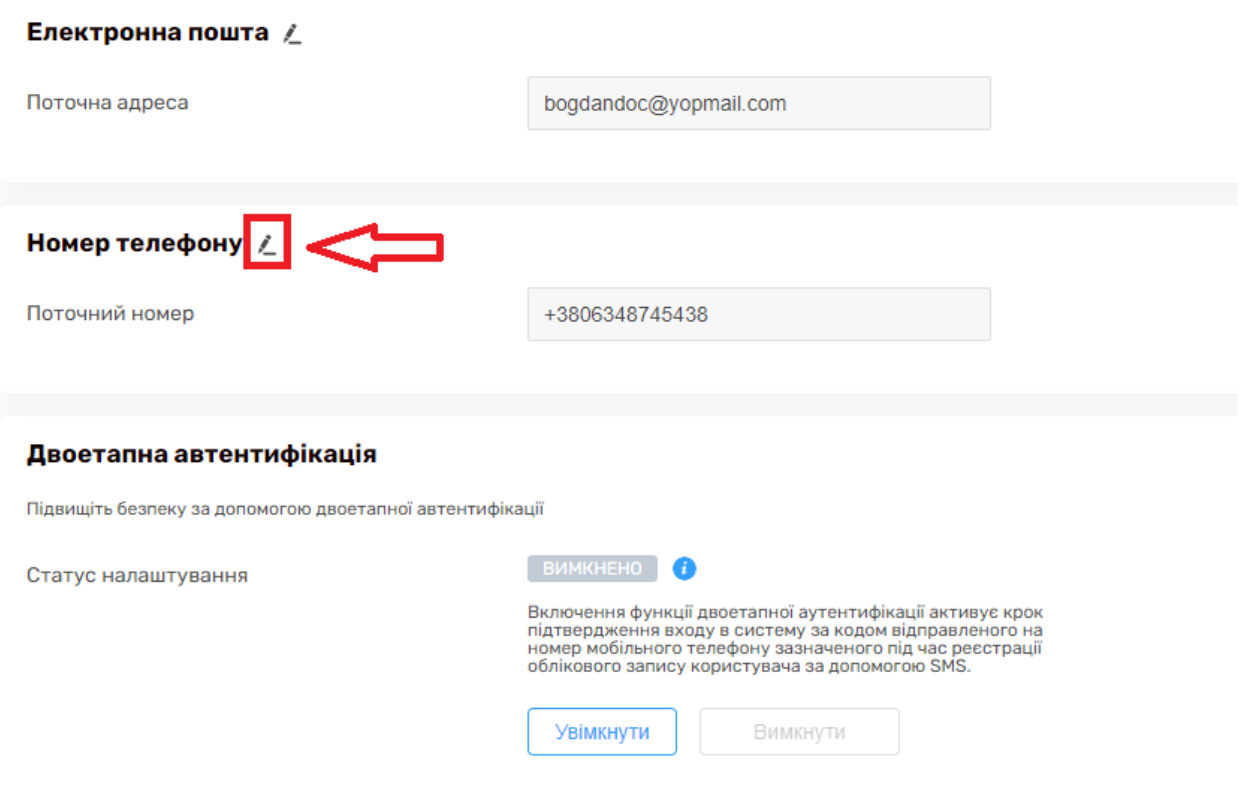

# *Водите новий номер телефону*

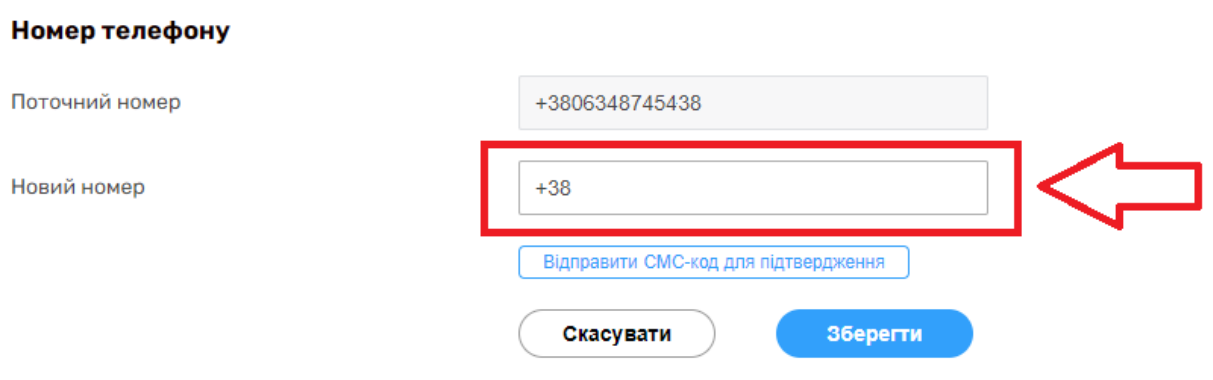

*Та натискаєте на «Відправити СМС-код для підтвердження»*

#### Номер телефону

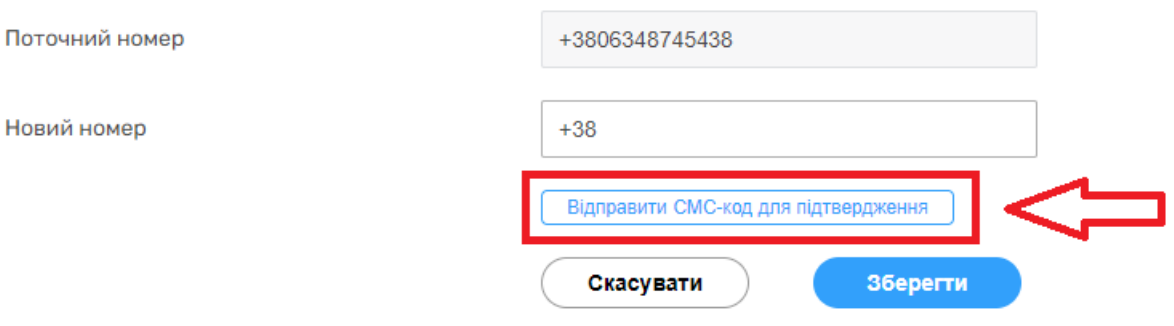

*Вам буде повідомлено про відправку коду на новий номер телефону*

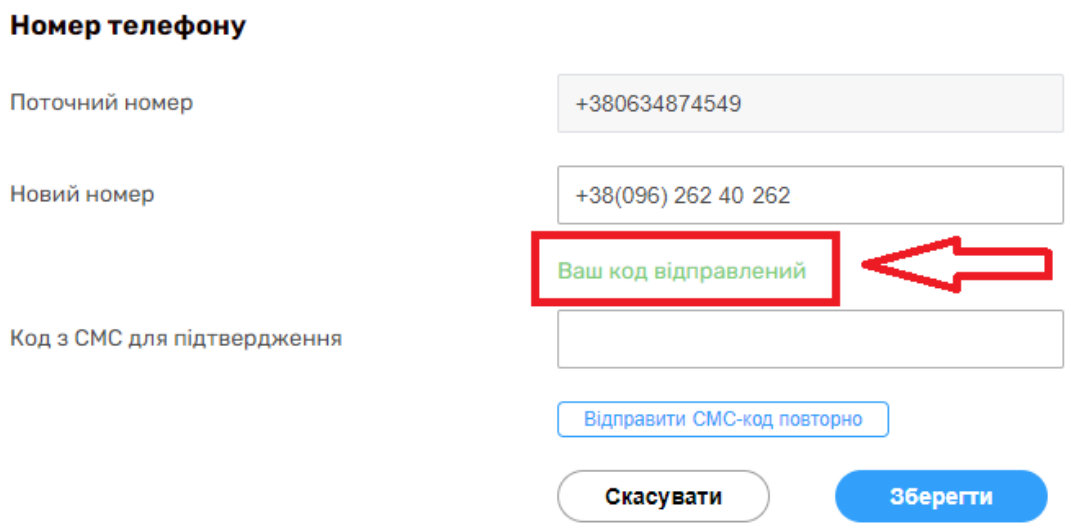

## *Після чого потрібно вести код та натиснути на кнопку «Зберегти»*

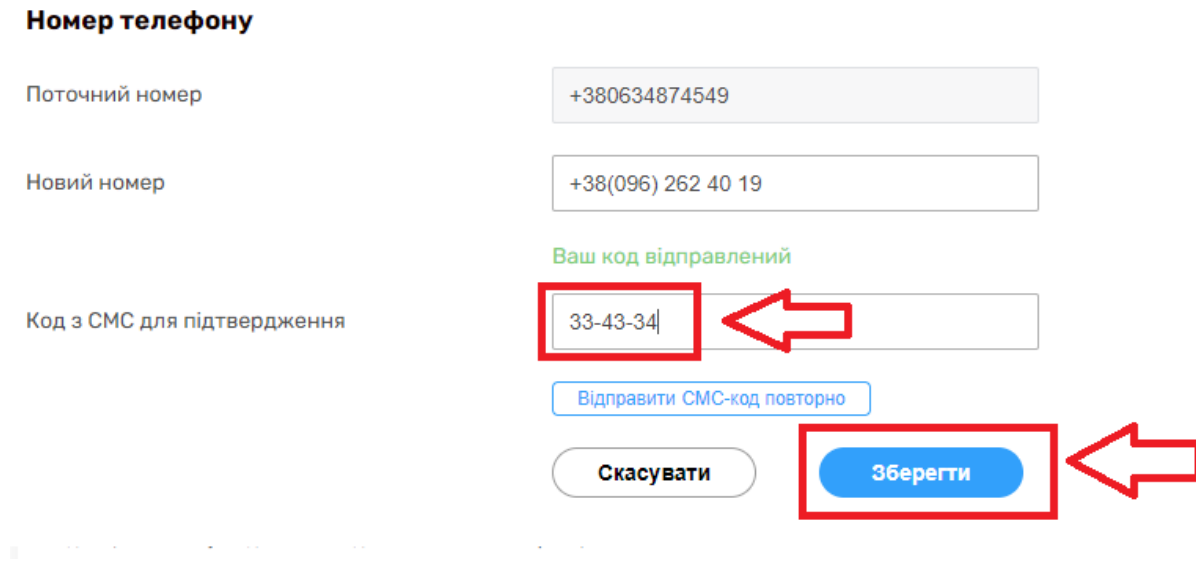

*За потреби можна включити двоетапну автентифікацію – кожен раз при вході до системи Health24 Вам буде на номер телефону, що вказаний у вашому профілю, приходи СМС з кодом, який необхідно буде ввести у відповідне поле.* 

*Для підключення натискаєте на кнопку «Увімкнути»*

Двоетапна автентифікація

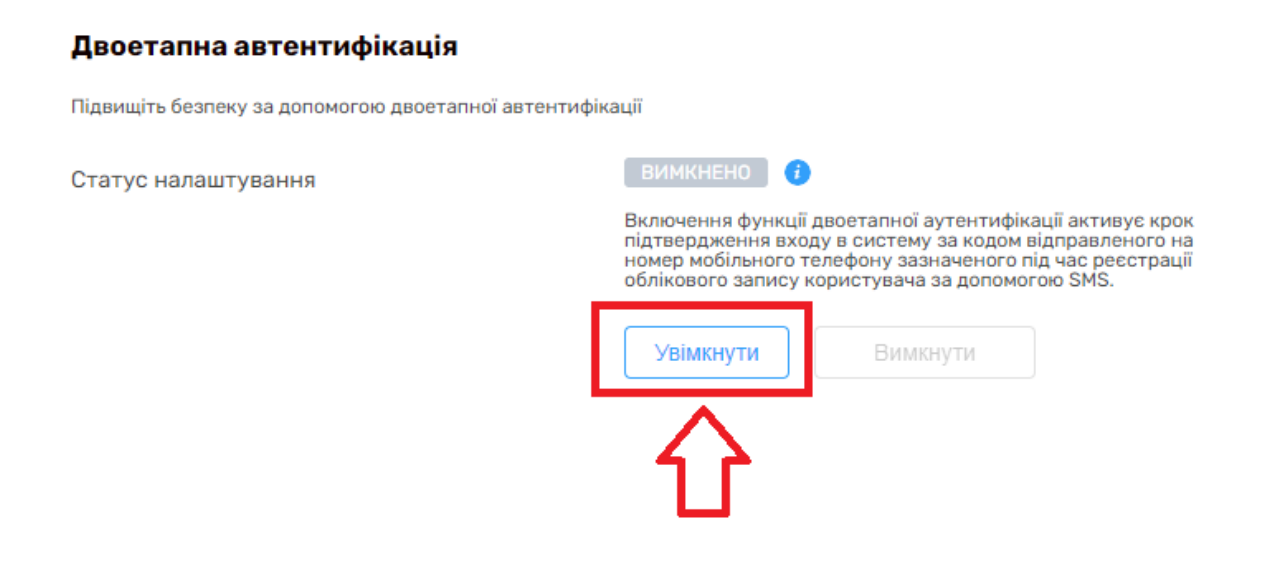

*Аналогічно, якщо потрібно вимкнути треба натиснути на відповідну кнопку*

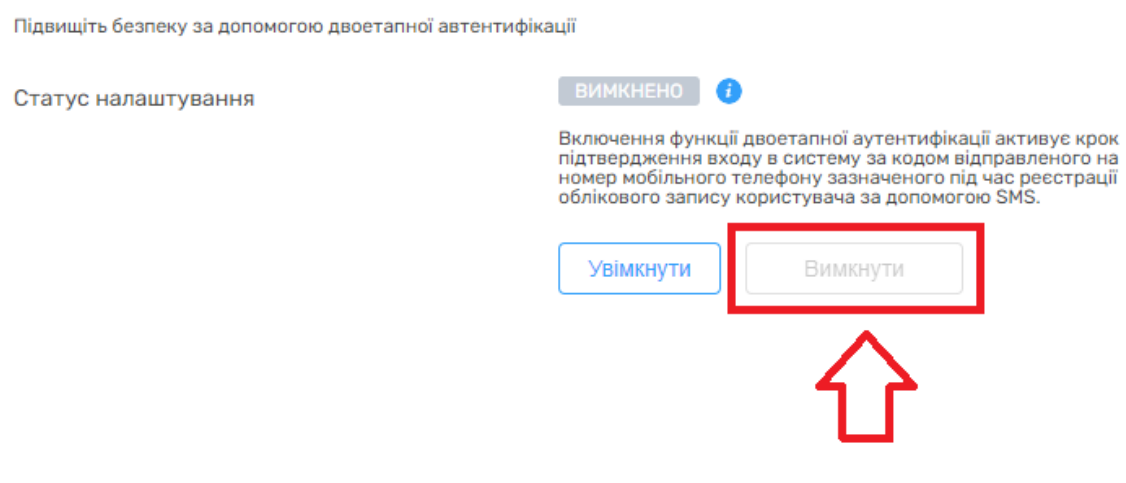

*Якщо Ви хочете змінити пароль вашого облікового запису , то натискаємо на олівець біля пункту «Паролі облікового запису»*

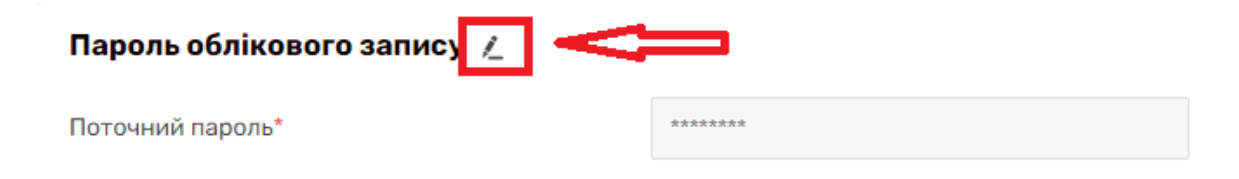

## *Вносимо діючий пароль та новий та натискаємо «Зберегти»*

#### Пароль облікового запису

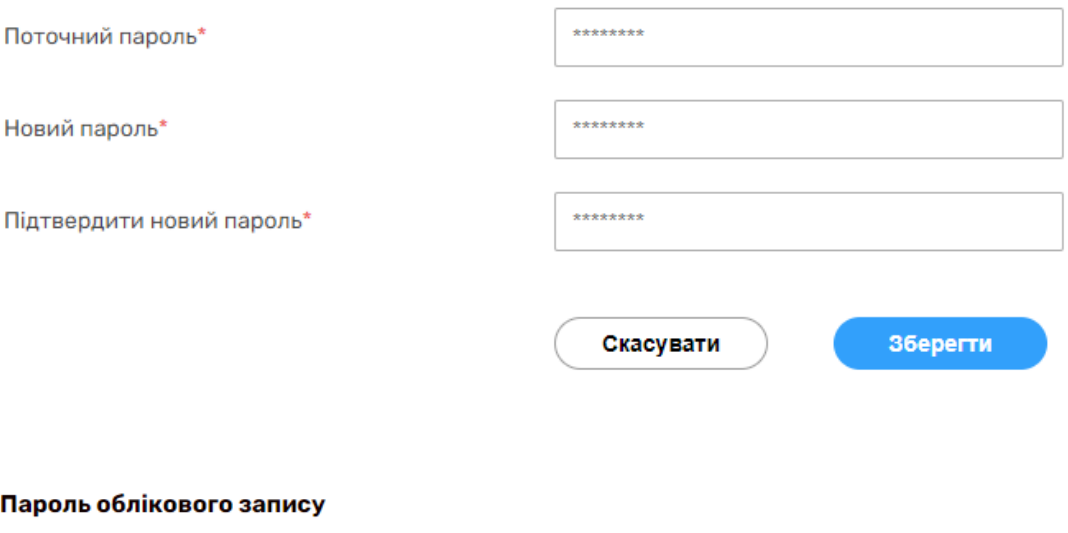

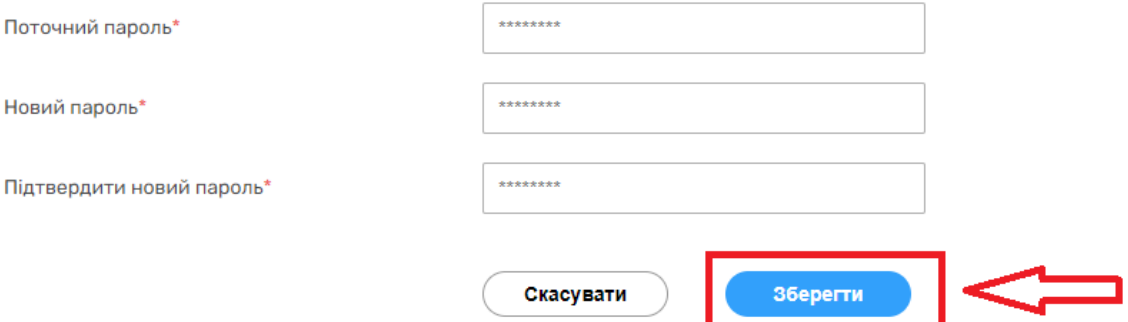